# **贵州省绿色施工示范工程** 施工示范工程<br>现<br>场<br><sup>3.</sup> 施工示范工程<br>现<br>场<br>验

施工示范工程<br>现<br>场<br>验<br>收 施工示范工程<br>现<br>场<br>**验**<br>校<br>木 施工示范工程<br>现<br>场验收核<br>查 施工示范工程<br>现场<br>验收核查申 施工示范工程<br>现场验收核查申请:<br>请: 施工示范工程<br>现场验收核查申请操作 施工示范工程<br>现场验收核查申请操作 <del>r</del><br>律操作 <del>r</del> 作 手 现场验收核查申请操作手册册牌标准

贵州星空间科技有限公司

二零二二年十月

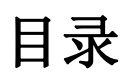

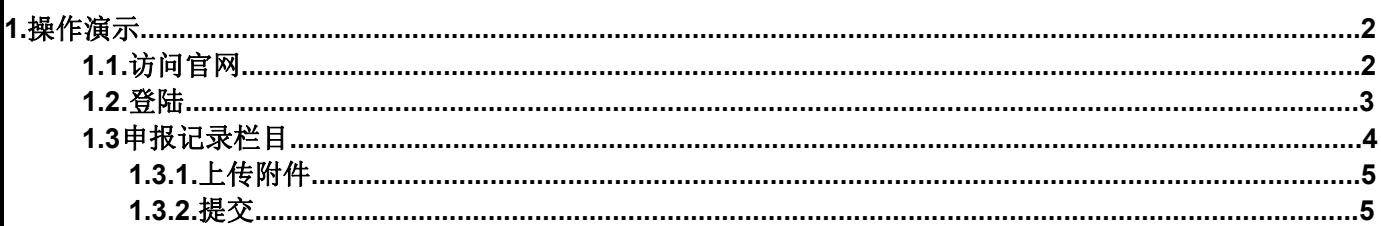

# 1. 操作演示

### 1.1. 访问官网

说明: 在浏览器地址栏输入网址访问: https://www.gzsjzyxh.cn/, 回 车进入贵州省建筑业协会官网界面,如下图为网站主页。

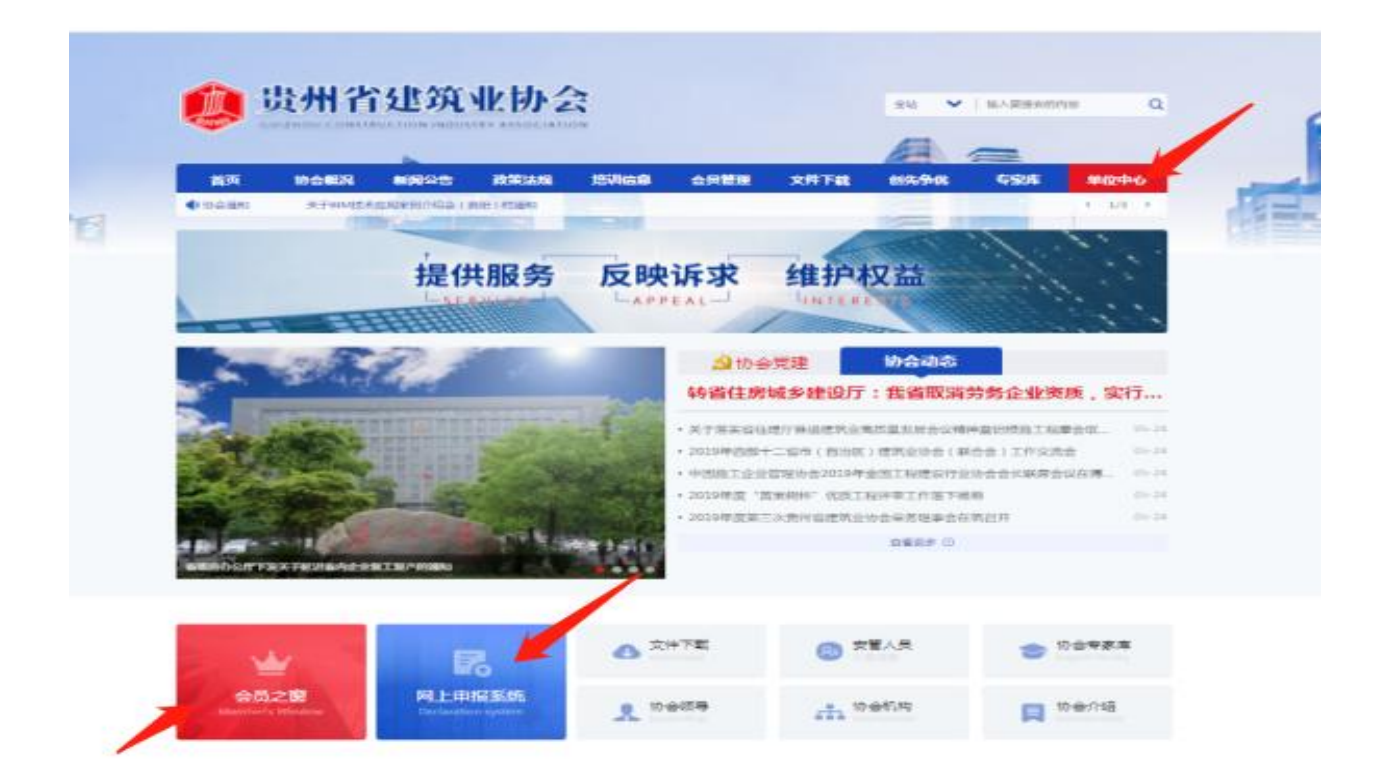

对于"贵州省绿色施工示范工程"网上申报系统申报操作中主要运用的是 主页面菜单栏中的"单位中心"栏、下方会员之窗、网上申报系统均可进入;

## 1.2. 登录

说明:用户根据自己的账号和密码进行登录;这里可勾选"记住我",下次再 次登录系统时就不用再输密码,可直接登录。

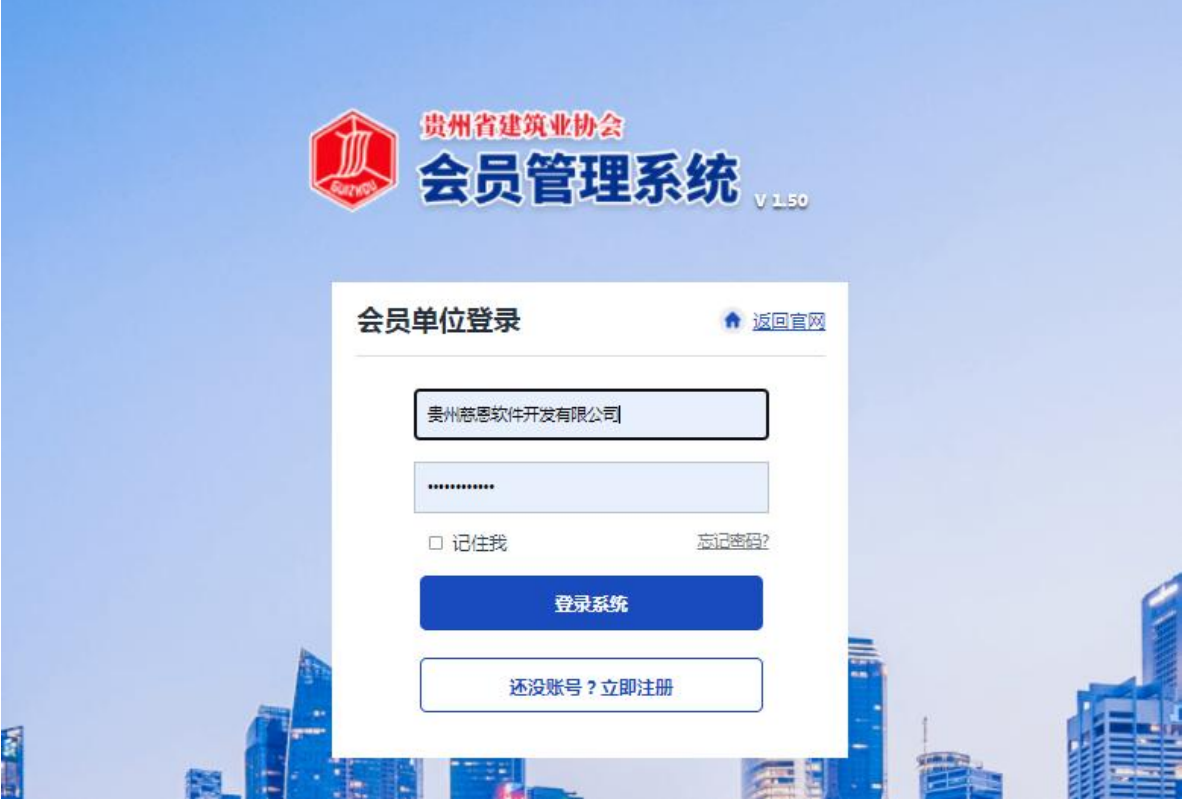

### 1.3. 申报记录栏目

登陆成功后在左边导航栏目找到申报记录一栏,并寻找到"贵州省绿色施工示范工程" 进入申报记录;对应找到需上传二次附件的项目进入上传提交即可;

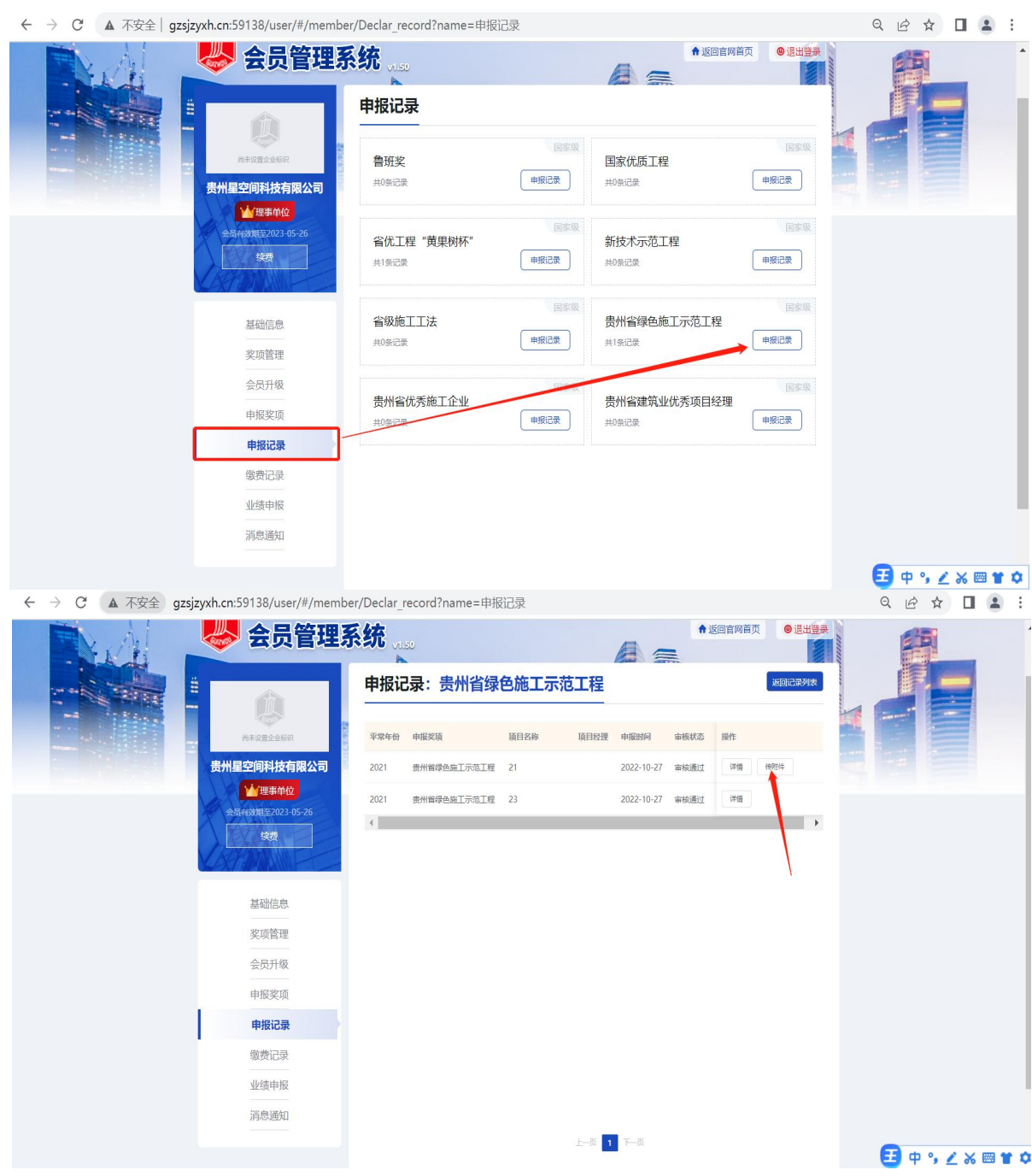

### 1.3.1. 上传附件

说明: 找到上传文件框上传两个附件:

- 1、贵州省建筑工程绿色施工示范工程验收核查申请表(PDF文件);
- 2、企业承诺书(PDF文件);

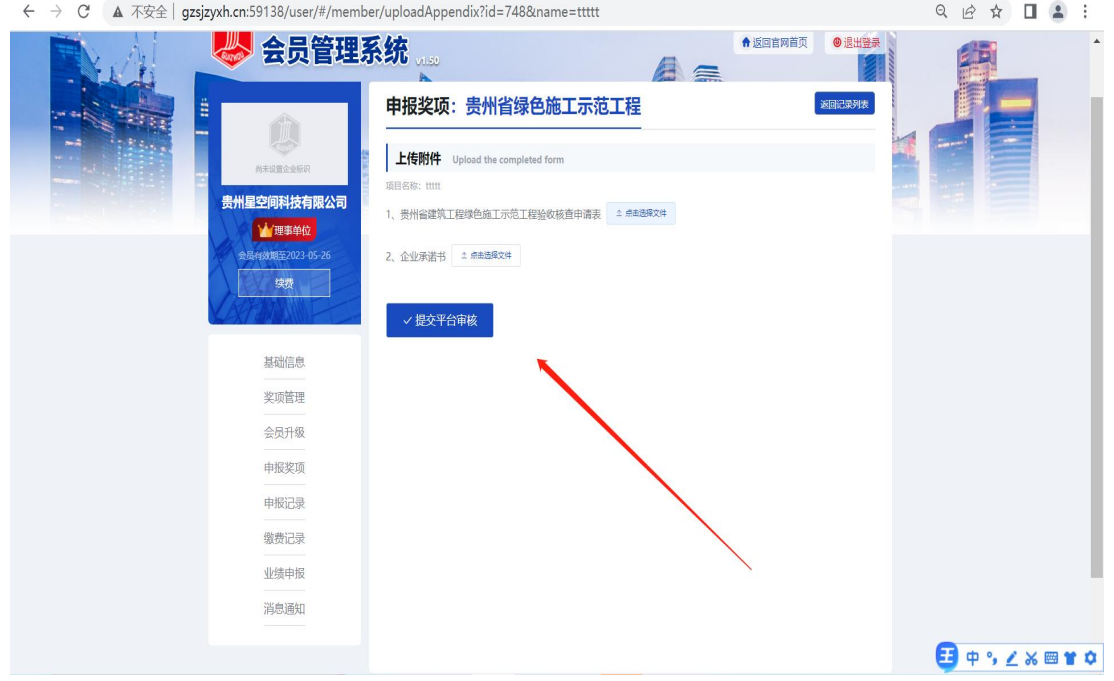

## 1.3.2. 提交

说明:依次按照要求填写完所有资料后,检查确认无误后,点击"提交平 台审核"即可。

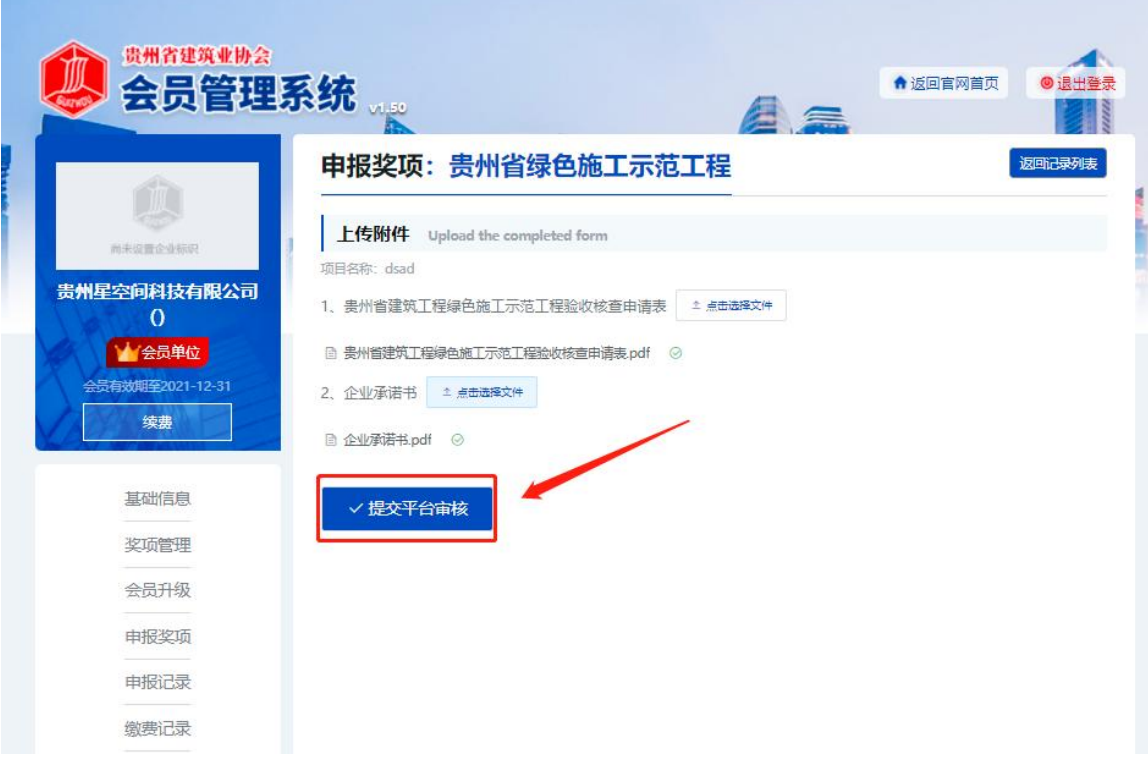